# Eaton Intelligent Power Manager (IPM) setup guide

**The first time you use IPM,** you will be required to activate the software in the **Setup Wizard** or later in the **Settings > License menu.**

**To activate your IPM license,** you will be required to perform an offline activation for the initial activation. Subsequent renewals or updates may be performed online if the IPM instance has access to the internet.

## Activate IPM with these easy steps:

**1** Simply cut and paste the **activation ID from the email into the Activation ID field.** Be careful to not copy any

leading or trailing spaces.

- 2 **Click on the Export the activation request button.**  This will generate and download a "capability request" file.
- 3 **Open the Eaton licensing website by clicking on the dedicated Open licensing website button and click on the Register link.**

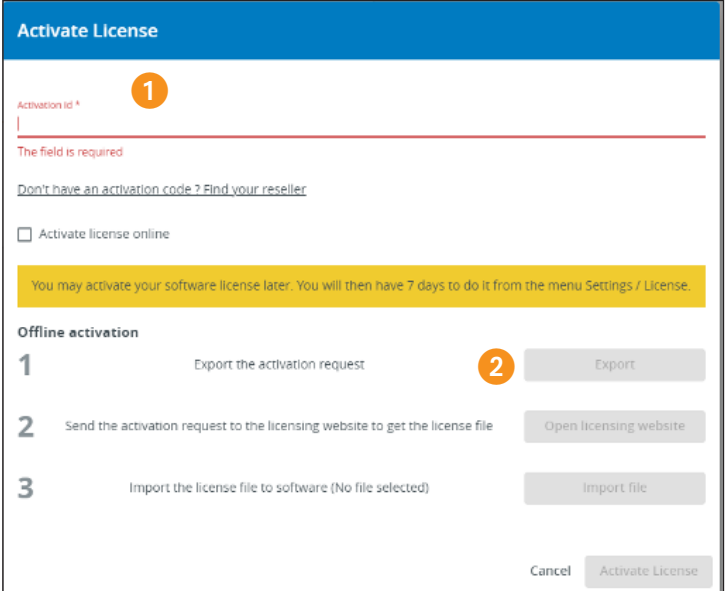

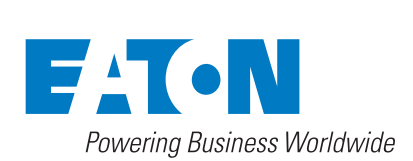

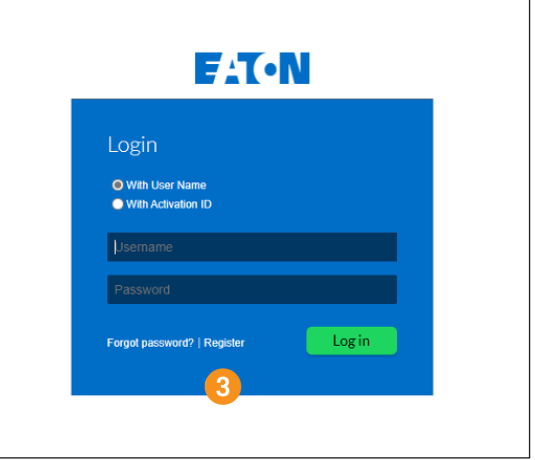

4 **Enter your registration information in the form, including the name of** your preferred reseller if you know it and **select Complete** when finished.

### **EAT-N Register for Account** .<br>Fill out the required fields to register a new uper **Registration Details** Activation (D" First Name **Last Name** Phone  $c_{kj}$ Country United States Locale English (United States) v ne Zone (GMT-8.0) Pacific Time Dot in to receive email ( Yes ( @ No itional Attributes 4

**Please note** that we may contact you in the future regarding updates and/ or renewal of the IPM software. Your contact information will not be used for marketing purposes without your express consent and opt-in via the Eaton Preference Center which may be found here. **<insert link>**

#### 5 **Navigate to the Devices > Offline Device Management menu.**

6 **Verify that the Generate license radio button is selected,** then **choose the Capability request file** that you generated in IPM to upload by **clicking on the Choose file button.**

#### 7 **Click Upload.**

- 8 **When the process is complete,** a blue message area will appear near the top of your browser window with a link to **download a Capability response file.**
- 9 **Click the link to download the Capability response file.**
- **10** Return to the IPM browser window and **click on the Import file button** to select and upload the capability response file.
- **Click on the Activate License button.**
- **12 Congratulations! The activation is now complete.**

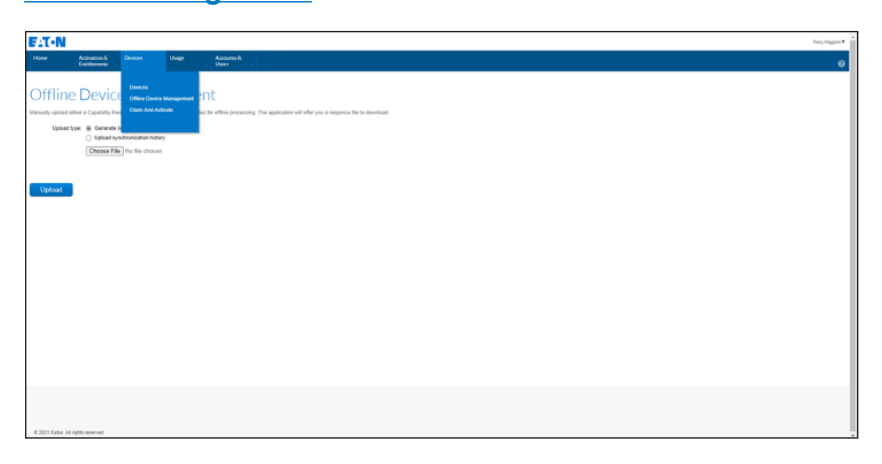

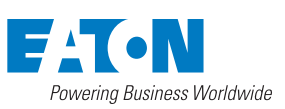

Cleveland, OH 44122 United States Eaton.com © 2021 Eaton

1000 Eaton Boulevard

**Eaton**

All Rights Reserved Printed in USA Publication No. BR152076EN / GG June 2021

Eaton is a registered trademark. All other trademarks are property

of their respective owners.

Follow us on social media to get the latest product and support information.

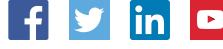